# **Air Media**

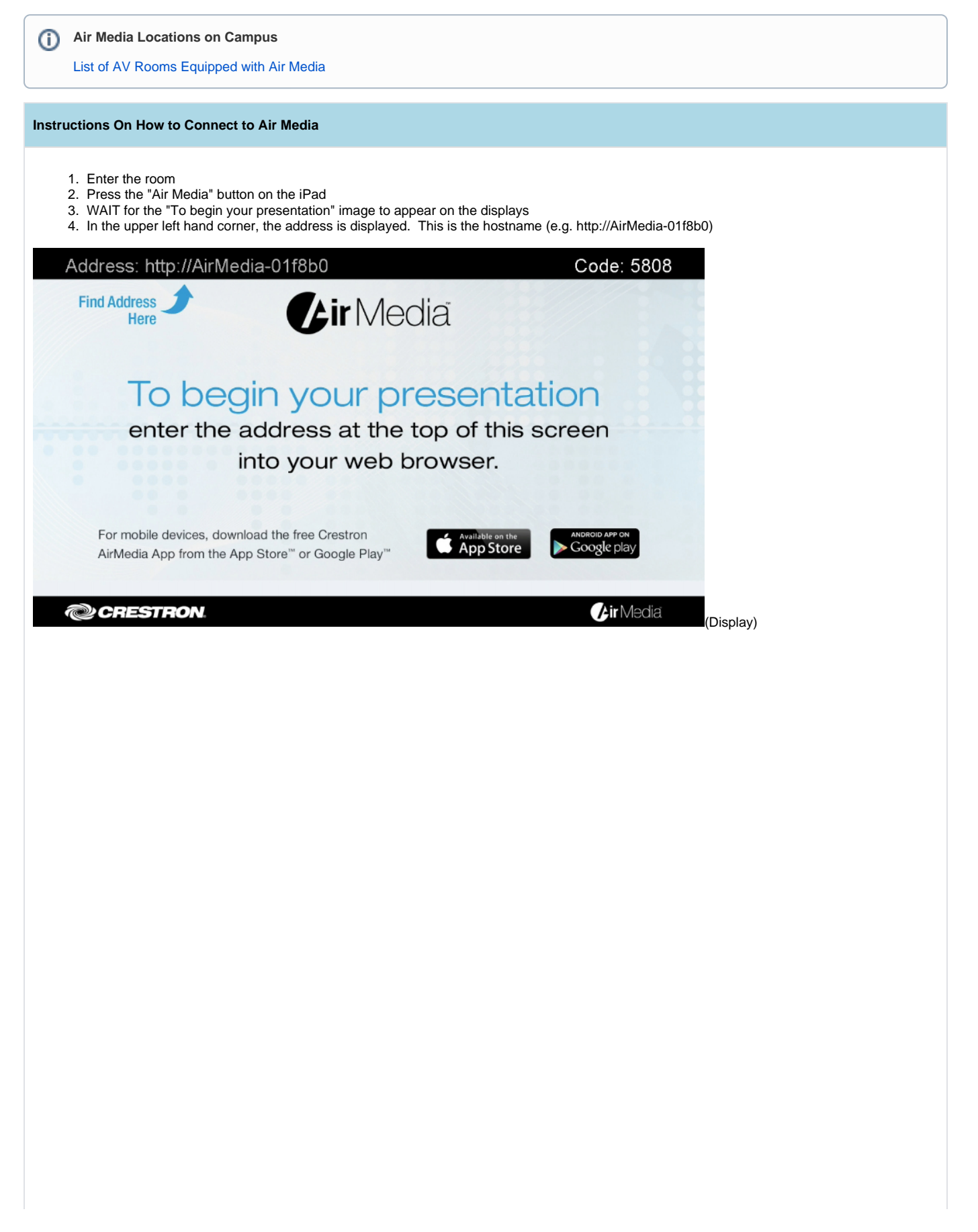

- 1. Open up any web browser (Firefox is preferred)
- 2. Enter the hostname into the address bar (e.g. http://AirMedia-018b0), an installer page should come up
- 3. Choose the compatible operating system and press "download"

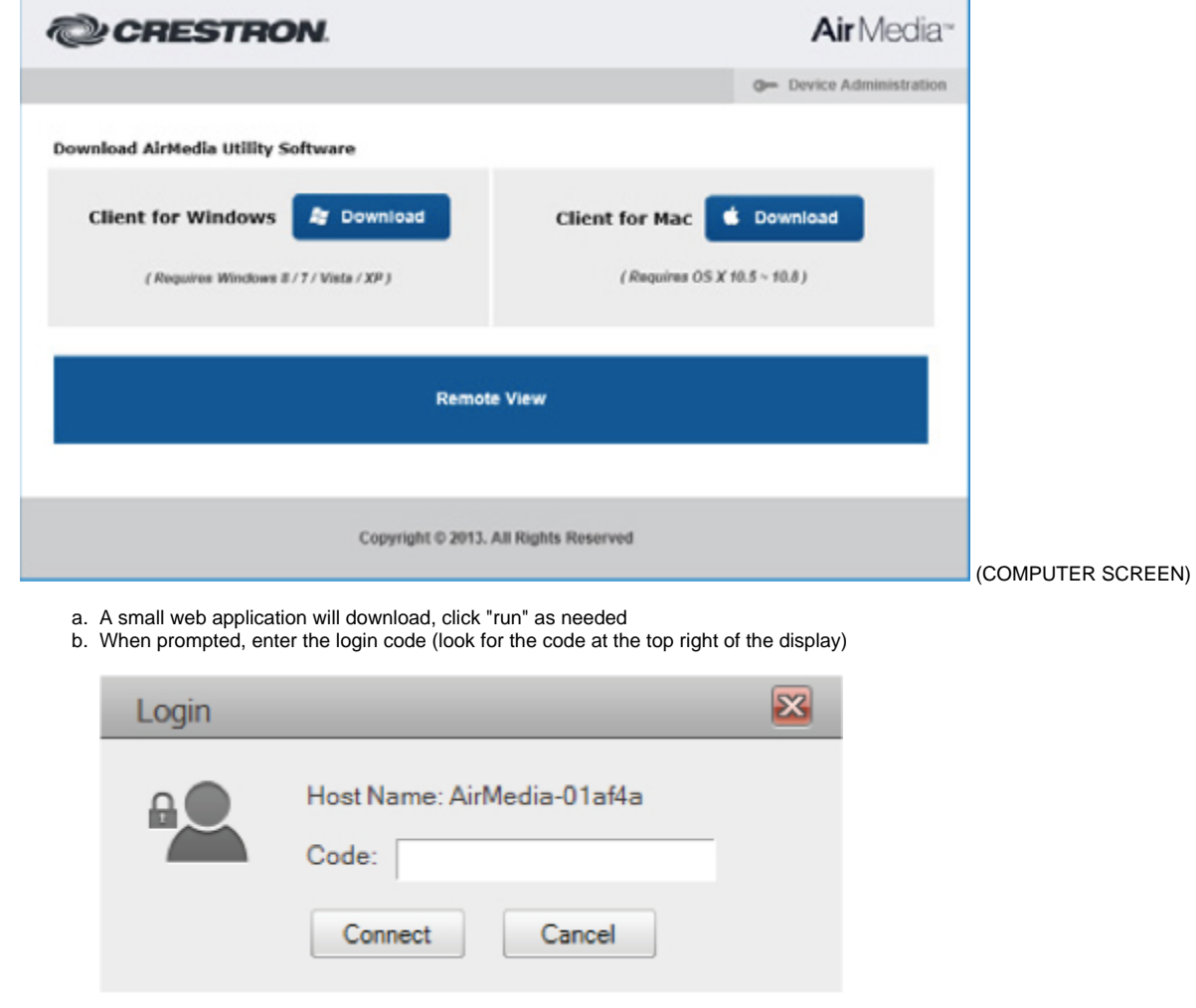

4. Session starts and the user's desktop is shown on the display

**\*\*\*If the Login doesnt automatically appear with the correct hostname you will be given an error, click okay to the error**

Which will present the following screen:

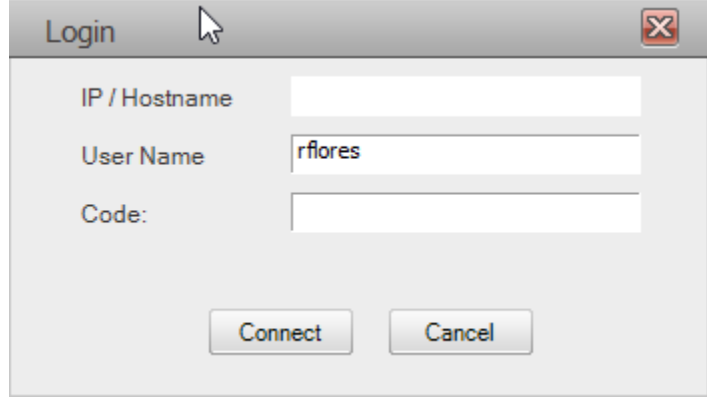

type in the hostname (top left of screen) and code (top right of screen)and click connect.

### **Important for Mac**

In order to use audio on a Mac Computer you will need to download Soundflower (Mac OSX 10.7 and lower [Soundflower-1.6.6b.dmg\)](https://wiki.northpark.edu/download/attachments/73793876/Soundflower-1.6.6b.dmg?version=1&modificationDate=1415997279720&api=v2) (Mac OSX 10.8 and higher [Soundflower-2.0b2.dmg](https://wiki.northpark.edu/download/attachments/73793876/Soundflower-2.0b2.dmg?version=1&modificationDate=1478535791127&api=v2)) and set it as the audio output in System Preferences>Sound, click the output tab and select soundflower 2ch while connected to AirMedia

Apps for iphone/ipod and Android are also available. Please find these apps at the App Store for Apple or Google Play for Android

#### **Controlling Air Media**

## **Presentation Control Screen**

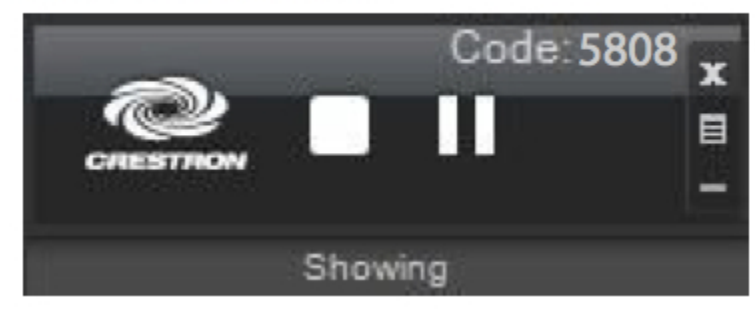

Air Media has presentation options:

# **Control the Presentation**

Use the following controls to direct the presentation:

- Stop showing the computer's screen.
- ▶ Start showing the computer's screen.
- п. Freeze the computer's screen.
- x Close client application and the connection between the computer and the AM-100.
- Display a popup menu of additional options. 圓
- Minimizes the Presentation Control screen.

Allow others to see the presentation the Remote View

# **Remote View**

If Remote View is enabled, users can view desktop images via the AM-100's built-in Web server. To remotely view images:

- 1. On a remote computer, open a Web browser and navigate to the Web address or IP address supplied from the user sharing their desktop.
- 2. Click Remote View. The shared desktop is displayed in the Web browser as a Web page.

**Remote View Web Page** 

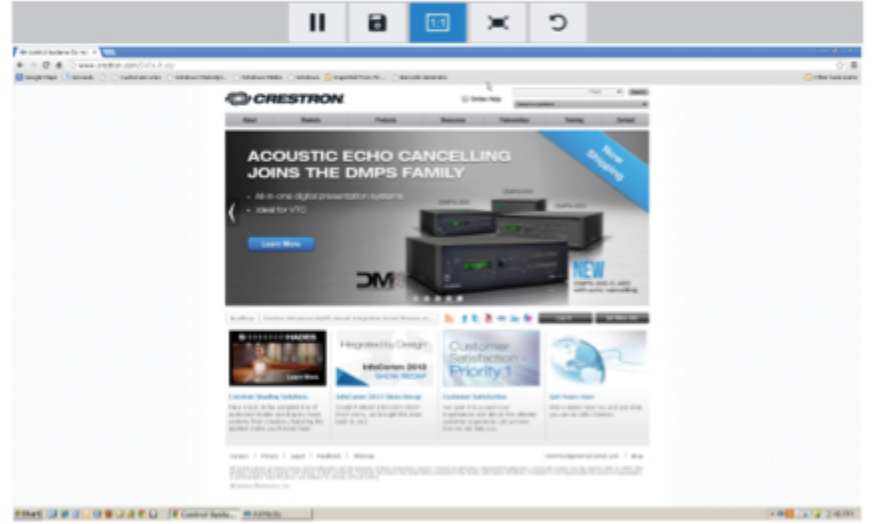

- 3. Use the following buttons when viewing the AM-100's output in a Web browser.
	- Pause the currently displayed image.  $\mathbf{H}$  .
	- $\mathbf{H}$ Save the currently displayed image.
	- View the currently displayed image at actual size.
	- View the currently displayed image at full-screen size.  $\infty$  .
	- Refresh the image.  $\mathbf{C}$

### **Known Issues**

- 1. Air Media IS NOT good for video. It is meant for simpler applications that do not require rapid moving processes. In other words, Air Media is good for PowerPoint, Word, Keynote, Excel, etc. Air Media is not good for Youtube, Vimeo, DVDs, video files, etc.
- 2. Air Media access code is unsecured. Therefore, it easy for others to accidentally "take over" a display.